### **Николай Полещук**

# Самоучител ІЬ AutoCA 11  $\overline{\phantom{a}}$  $\blacksquare$

Санкт-Петербург «БХВ-Петербург» 2010

УДК 681.3.06

ББК 32.973.26-018.2

П49

#### **Полещук Н. Н.**

П49 Самоучитель AutoCAD 2011. — СПб.: БХВ-Петербург, 2010. —  $544 c : \mu\text{m} + \text{CD-ROM}$ 

ISBN 978-5-9775-0531-4

Книга предназначена для освоения двумерного параметрического рисования и трехмерного моделирования в системе AutoCAD 2011. Рассматриваются графические объекты, команды построения специальных трехмерных объектов, включая сети, процедурные поверхности, NURBS-поверхности и др., средства построения и печати, связи с таблицами Microsoft Excel, инструменты перемещения по чертежу. Излагается поэтапная методика перехода от двумерного черчения к построению трехмерного изделия, наполнению модели пространственными графическими объектами. На примерах показаны способы получения различных вариантов визуализации, оживления модели источниками света и материалами. Большое внимание уделено созданию анимированных видов, формированию кадров фильмов для изучения подробностей модели. Для закрепления материала приведены практические примеры и упражнения. Компакт-диск содержит материалы дополнительных глав и приложений.

*Для широкого круга пользователей*

УДК 681.3.06 ББК 32.973.26-018.2

#### Главный редактор *Екатерина Кондукова* Зав. редакцией *Григорий Добин* Редактор *Вильга Савельева* Компьютерная верстка *Ольги Сергиенко* Корректор *Зинаида Дмитриева* Дизайн серии *Инны Тачиной* Оформление обложки *Елены Беляевой* Зав. производством *Николай Тверских*

#### **Группа подготовки издания:**

Лицензия ИД № 02429 от 24.07.00. Подписано в печать 30.06.10. Формат  $70\times 100^{11}/_{16}$ . Печать офсетная. Усл. печ. л. 43,86. Тираж 1500 экз. Заказ № "БХВ-Петербург", 190005, Санкт-Петербург, Измайловский пр., 29.

Санитарно-эпидемиологическое заключение на продукцию № 77.99.60.953.Д.005770.05.09 от 26.05.2009 г. выдано Федеральной службой по надзору в сфере защиты прав потребителей и благополучия человека.

> Отпечатано с готовых диапозитивов в ГУП "Типография "Наука" 199034, Санкт-Петербург, 9 линия, 12

## Оглавление

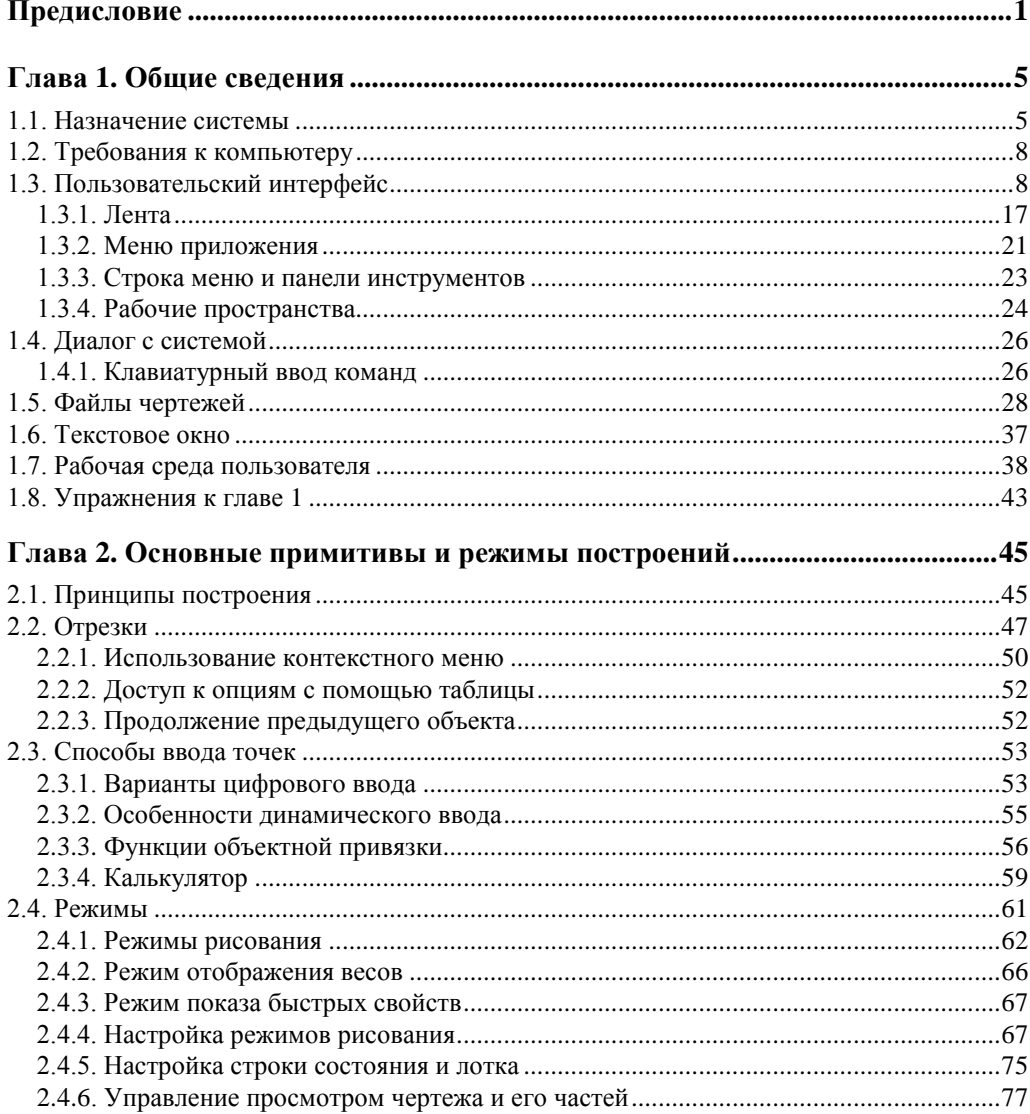

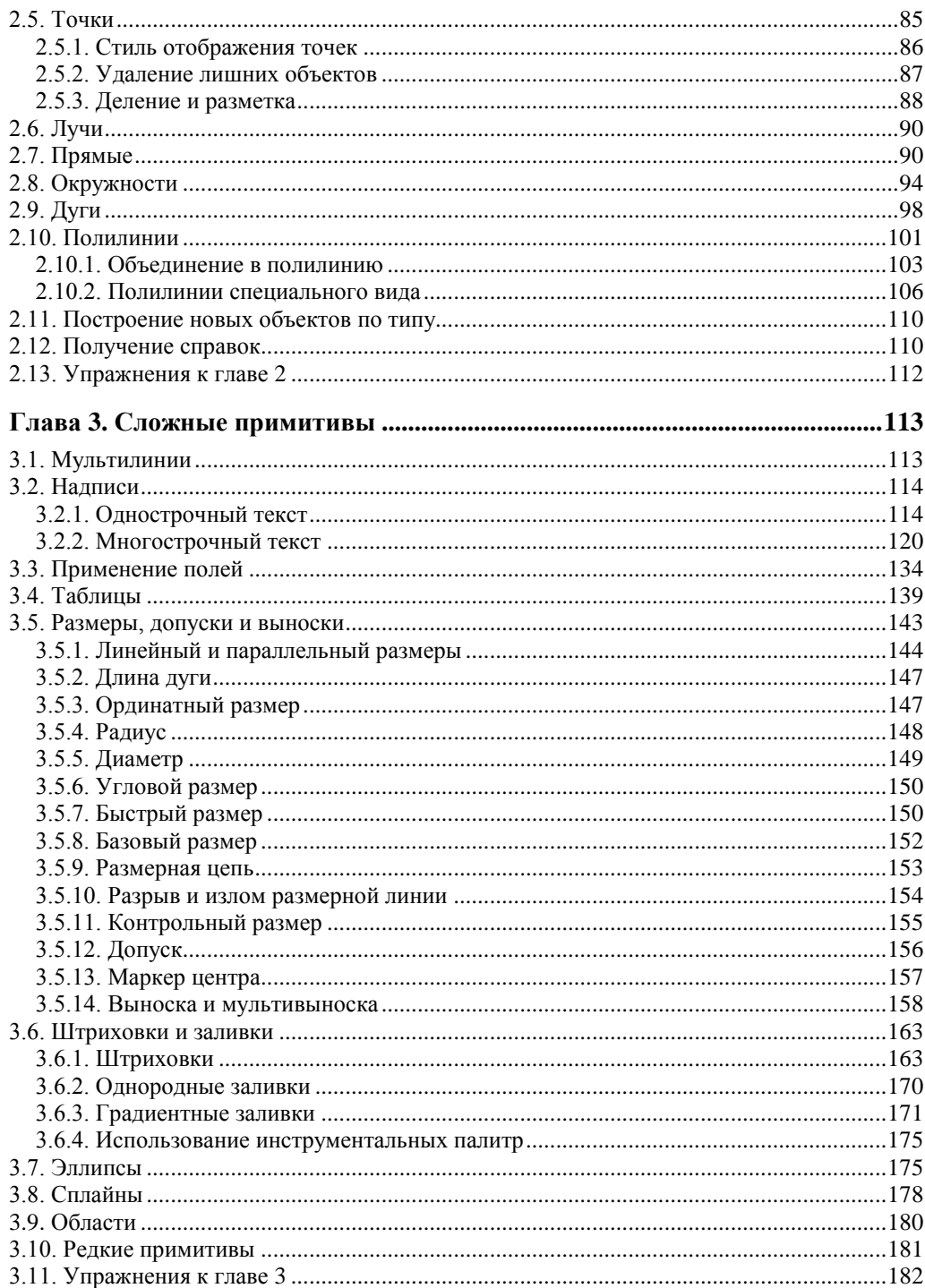

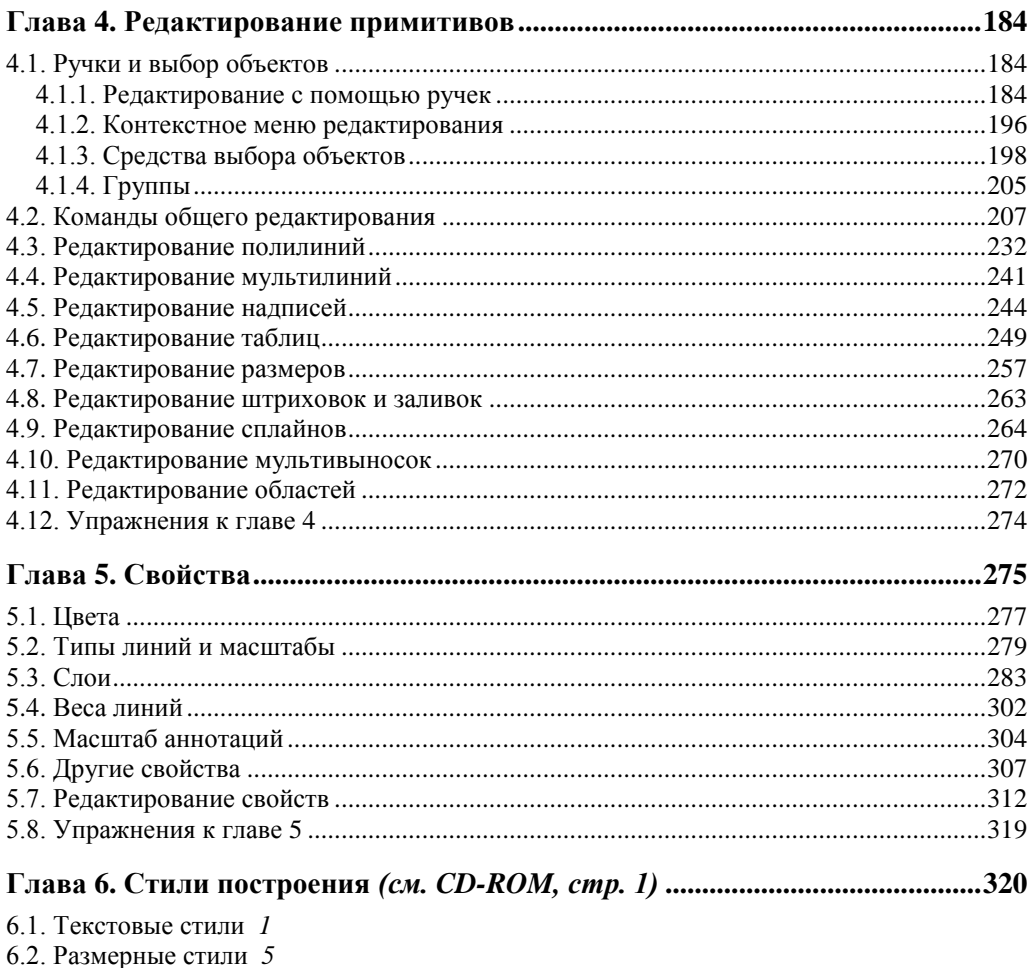

- 6.3. Стили мультилиний 18
- 6.4. Стили таблиц 22
- 6.5. Стили мультивыносок 28
- 6.6. Центр управления 34
- 6.7. Стандарты 36
- 6.8. Упражнения к главе 6 37

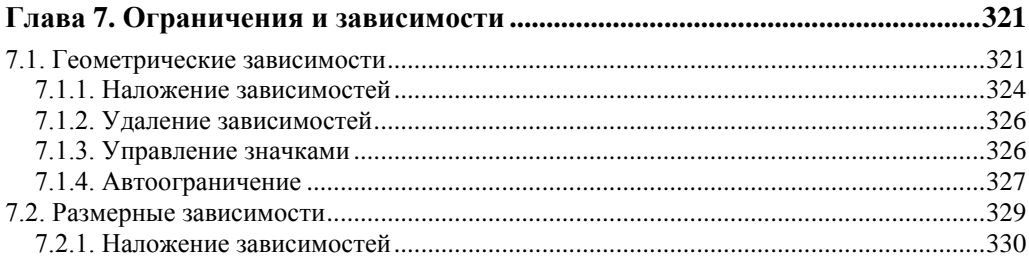

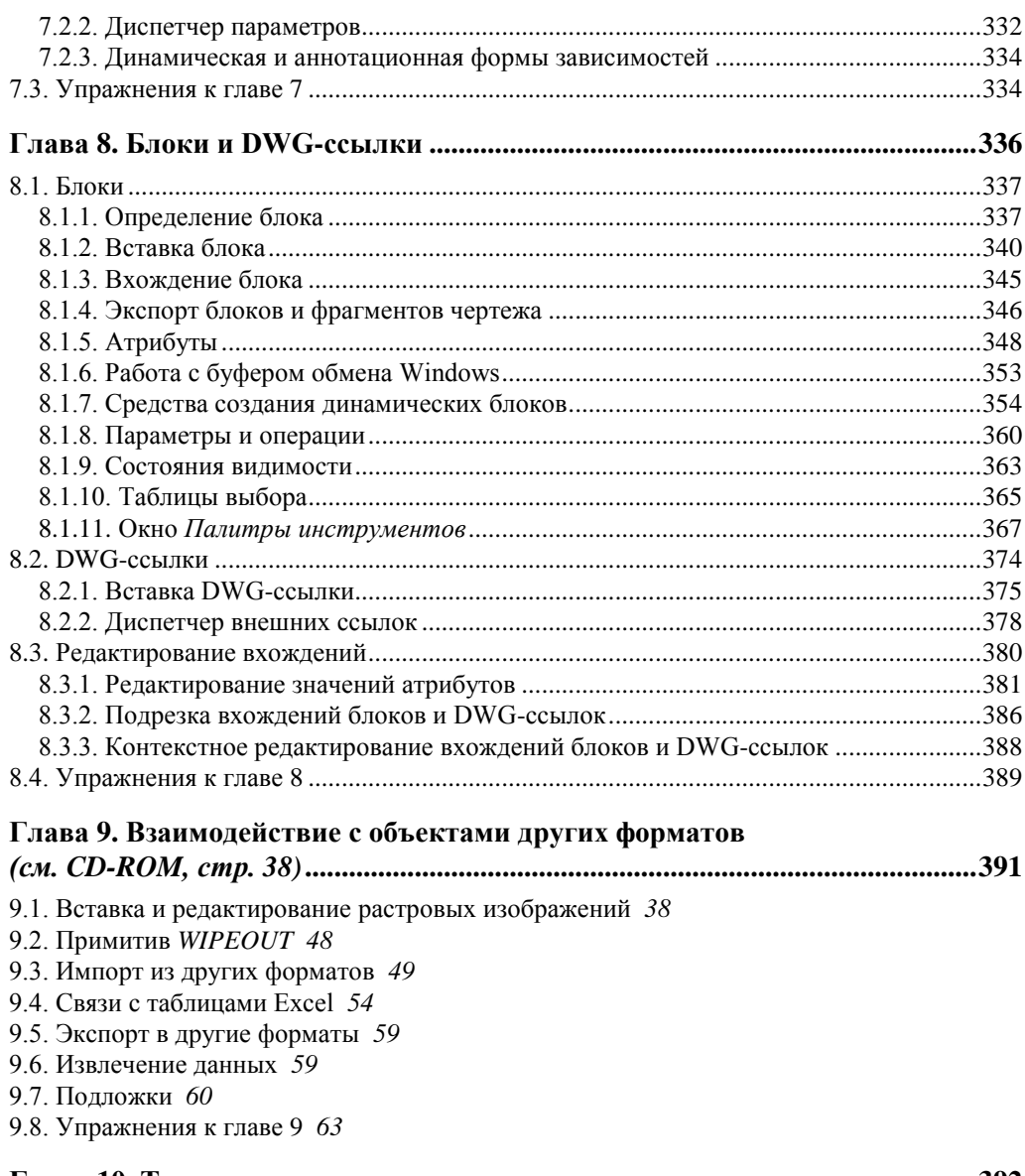

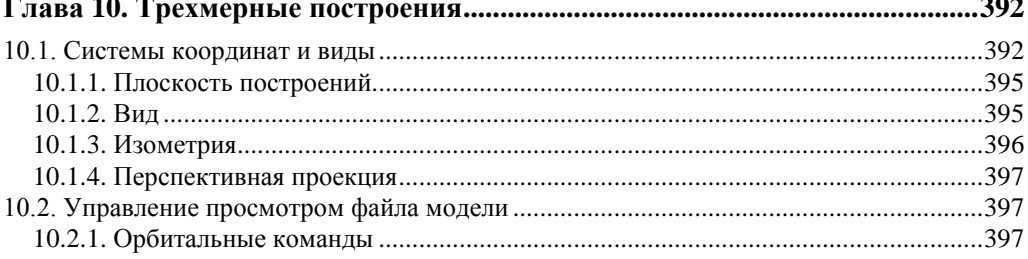

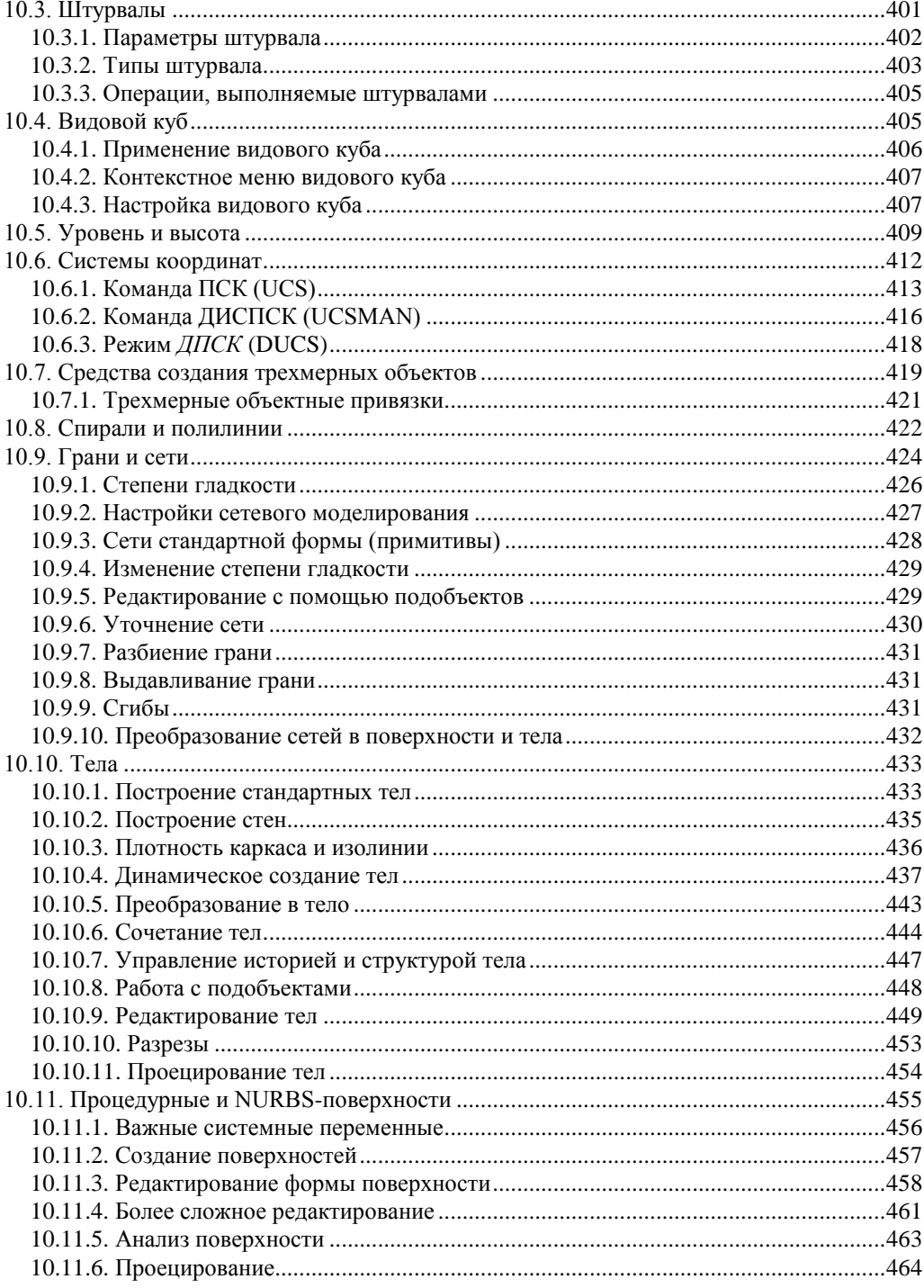

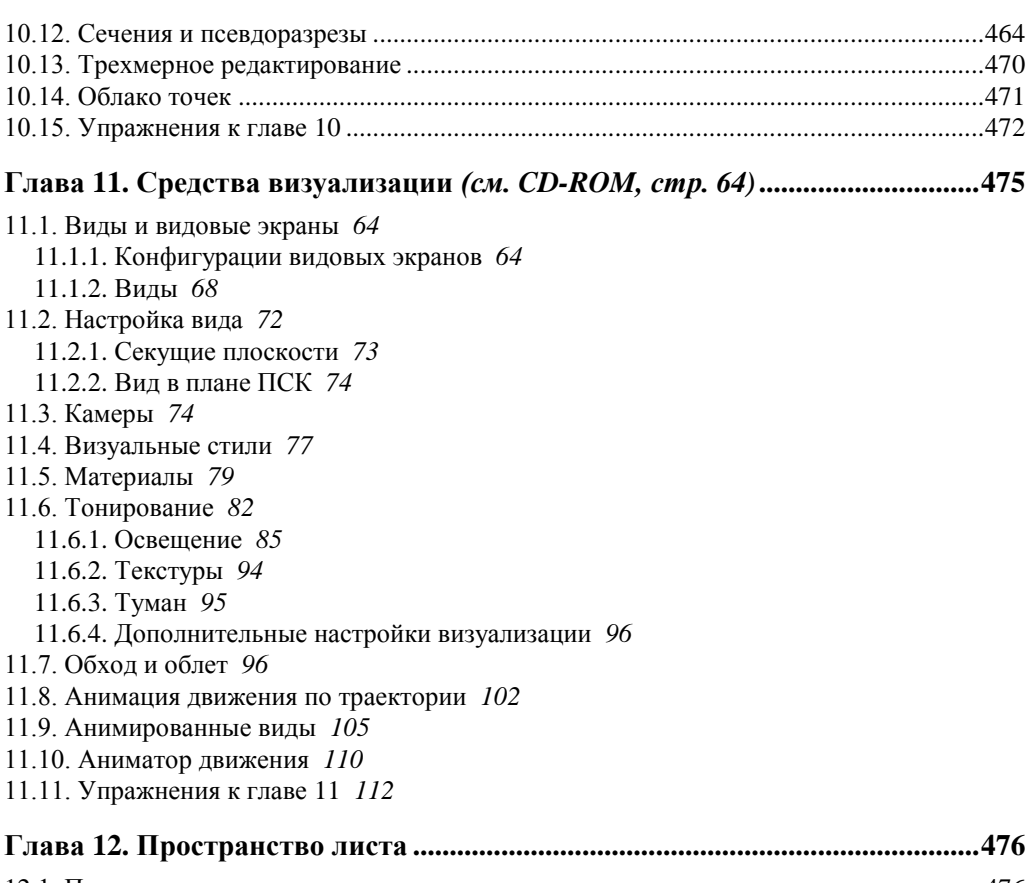

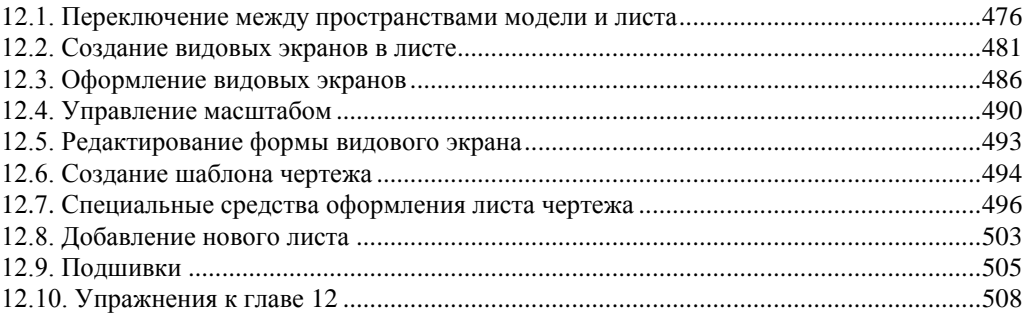

#### **Глава 13. Печать и публикация** *(см. CD-ROM, стр. 113)* **...............................509**

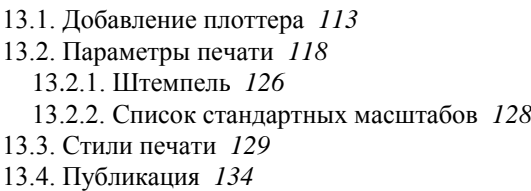

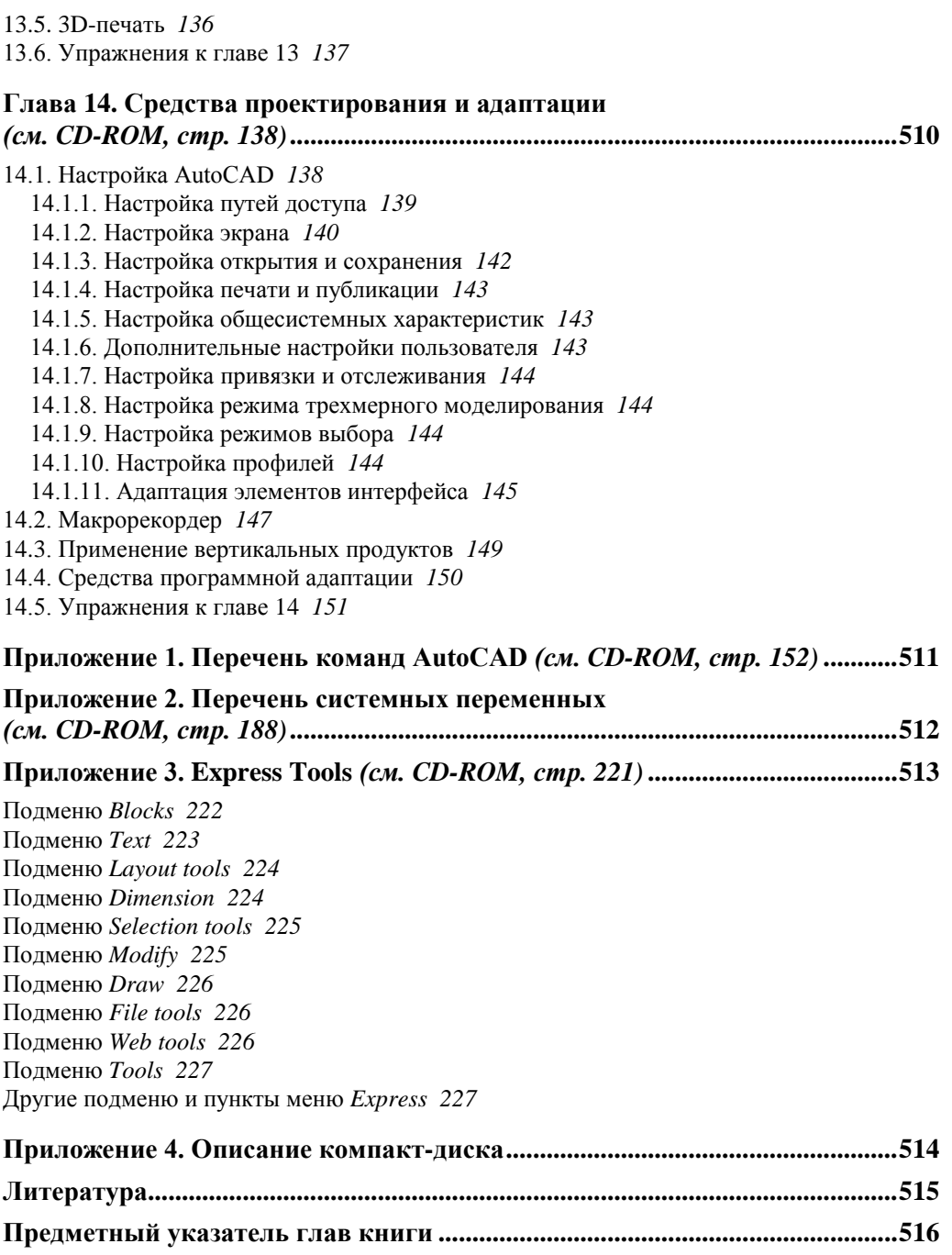

**Предметный указатель глав компакт-диска....................................................530**

## Предисловие

По традиции март 2010 года стал месяцем рождения очередной версии графического пакета AutoCAD, теперь уже с номером 2011 (внутренний номер версии -18.1). Система AutoCAD фирмы Autodesk (США) применяется для выпуска большей части графической документации, формируемой в нашей стране в электронном виде. Новшества версии 2011 предназначены в основном для развития функциональных возможностей при выполнении трехмерного моделирования. Много изменений связано со средствами разработки, которые появились за последнее время, - сказывается влияние нового интерфейса операционных систем Windows Vista u Windows 7

Формат DWG, используемый в чертежах новой версии, не изменился по сравнению с версией 2010. Однако файл такого формата невозможно прочитать в версии 2009 или в более ранних.

Книга базируется на авторской методике освоения системы, причем эта методика опирается на курс лекций. В отличие от предыдущих самоучителей того же автора, настоящая книга в первую очередь посвящена возможностям системы, направленным на двумерное проектирование и работу с двумерными чертежами. Проблемы трехмерного моделирования, средства анимации и визуализации тоже изучаются, однако большая часть глав, связанных с ними, вынесена на сопроводительный диск в целях экономии печатной площади. Программу курсов обучения системе AutoCAD по упомянутой методике можно найти на сайте www.cits.spb.ru авторизованного учебного центра ЦИТС (Санкт-Петербург) и на сайте www.esg.spb.ru авторизованного системного центра "CSoft - Бюро ESG" (Санкт-Петербург). Эта программа и предыдущие самоучители стали основой курсов в ряде высших учебных заведений России и СНГ. Информация об авторе программы и книгах представлена в Интернете по адресам http://poleshchuk.spb.ru/cad/eng.html http://poleshchuk.spb.ru/cad/,  $(aHT<sub>II</sub>)$ . www.cad.dp.ua/pages/poleschuk.php (на сайте Виктора Ткаченко).  $\frac{httn://}$ partnerproducts.autodesk.com/popups/company.asp?rdid=DERU1314 (англ., на сайте Autodesk).

Обширные дополнительные сведения о системе можно почерпнуть, например, на сайтах www.autodesk.com. www.autodesk.ru. www.caduser.ru. discussions.autodesk.com, www.cad.dp.ua и www.dwg.ru. Не следует забывать и о поиске в Интернете, который даст вам еще много полезных ссылок.

Перечислим основные отличия новой версии 2011 от AutoCAD 2010:

- поллерживается операционная система Windows 7:
- лобавлено окно Экран приветствия (Welcome screen) на старте, с лоступом к видеоурокам;
- новое рабочее пространство 3D основные (3D Basics);
- добавлена панель навигации по чертежу;
- некоторые подсказки стали мультимедийными;
- новое свойство примитивов прозрачность;
- введены команды включения/выключения видимости примитивов;
- новые 3D-привязки, команда 3DПРИВЯЗКА (3DOSNAP), системная переменная 3DOSMODE;
- новые возможности редактирования полилинии (доступ к отдельным участкам, преобразование линейного сегмента полилинии в дуговой и обратно, вспомогательные ручки);
- новый объект облако точек (от 3D-сканеров) и команды работы с ним;
- расширились возможности создания и редактирования NURBS-поверхностей;
- новая системная переменная SURFACEASSOCIATIVITY управляет ассоциативной зависимостью поверхности от образующих;
- добавлена операция проецирования объекта на поверхность, с возможностью создания выреза по создаваемой на поверхности линии;
- введены инструменты анализа качества (гладкости) поверхности;
- введена операция объединения граней в гладких сетях;
- появились дополнительные возможности редактирования граней гладких сетей (соединение, деление, поворот, создание и заполнение отверстий, выдавливание граней);
- новые кнопки режимов в строке состояния: АНЗВ (INFER), ЗОПРИВЯЗКА  $(3DOSNAP)$ ,  $\mathbf{HP3}$  (TPY),  $\mathbf{HB}$  (SC);
- новое стандартное свойство примитива прозрачность; добавлено в разные окна (включая окно команды УСТПОСЛОЮ (SETBYLAYER));
- к списку стандартных визуальных стилей добавлены новые: Оттенки серого (Shades of Gray), Эскизный (Sketchy), Просвечивание (X-Ray), Тонированный (Shaded), Тонированный с кромками (Shaded with Edges);
- новая форма для знака системы координат и гизмо;
- сетка при включенном режиме **СЕТКА** (GRID) отображается не с помощью точек, а с помощью линий (раньше это было только в 3D);
- введен цвет фона для штриховок;
- появилась команда для переноса штриховки на задний план;
- новая системная переменная MIRRHATCH управляет симметрированием угла наклона штриховки в команде ЗЕРКАЛО (MIRROR);
- команда СПЛАЙН (SPLINE) приобрела новые опции **Способ** (Method), **Узлы** (Knots);
- список масштабов по умолчанию теперь сохраняется в реестре;
- неиспользуемые масштабы удаляются из списка (например, в метрическом перечне уже нет дюймовых масштабов);
- системная переменная 3DMODELINGMODE регулирует тип создаваемых трехмерных объектов (поверхности или тела) для замкнутых профилей;
- расширен список материалов;
- переработана архитектура справочной системы (для просмотра используется браузер).

Книга имеет четырнадцать глав и четыре приложения. *Глава 1* дает общие сведения о назначении системы, требованиях, предъявляемых к компьютеру, на котором может быть установлена система AutoCAD. Описываются элементы пользовательского интерфейса. В *главах 2* и *3* рассматриваются основные объекты (примитивы), с которыми работает система, и создающие их команды. *Главы 4* и *5*  отражают способы редактирования геометрии и свойств (цветов, типов линий, весов, слоев, масштаба аннотаций и т. п.).

*Главы с 6-й* по *9-ю* посвящены вопросам работы с такими элементами, созданными пользователем, как стили, блоки, внешние ссылки, а также вопросам взаимодействия с файлами других форматов. Рассмотрена тема наложения геометрических и размерных зависимостей на двумерные контуры.

*Главы 10* и *11* рассказывают об операциях трехмерного моделирования, включая вопросы построения, редактирования объектов и визуализацию моделей изделий и сооружений. В *главе 12* пользователь знакомится с пространством листа и возможностями его применения. Печать, публикация чертежей, настройка системы и средства повышения производительности рассмотрены в *главах 13* и *14*.

*Приложения* дополняют основной материал книги и содержат следующую справочную информацию: команды, системные переменные, описание дополнительных инструментов Express Tools и содержание сопроводительного диска.

На диск вынесен текст глав 6, 9, 11, 13, 14 и приложений 1—3.

Система AutoCAD имеет мощные инструменты адаптации и программирования. Описание таких средств, как языки Visual LISP (AutoLISP) и DIESEL, диалоговые окна, меню, панели, инструментальные палитры, а также изложение вопросов создания пользовательских приложений в средах программирования Visual LISP, VBA, .NET и ObjectARX с большим количеством полезных примеров читатели могут найти в книгах Н. Н. Полещука "Visual LISP и секреты адаптации AutoCAD" (издательство "БХВ-Петербург", 2001 г.), "AutoCAD 2004: разработка приложений и адаптация" (издательство "БХВ-Петербург", 2004 г.), "САПР на базе AutoCAD — как это делается" (в соавторстве с С. А. Зуевым, издательство "БХВ-Петербург", 2004 г.), "AutoCAD: разработка приложений, настройка и адаптация" (издательство "БХВ-Петербург", 2006 г.) и "AutoLISP и Visual LISP в среде AutoCAD" (в соавторстве с П. В. Лоскутовым, издательство "БХВ-Петербург", 2006 г.).

В качестве базовой версии для изложения материала в книге принята русская версия системы AutoCAD. Везде в скобках приводятся варианты английских терминов и сообщений. Имена команд и системных переменных даются в книге заглавными буквами (SUNSTATUS, ДУГА и т. д.).

В наименованиях диалоговых окон, кнопок инструментов, пунктов меню использован полужирный шрифт. Русские сообщения системы даются полужирным курсивом, английские аналоги — в скобках, курсивом без полужирного начертания. Под термином "щелчок" в книге подразумевается щелчок левой кнопкой мыши.

В конце каждой главы приведены несложные упражнения, позволяющие закрепить изученные темы.

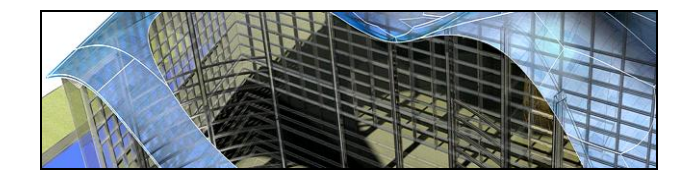

## **FOARA** 1

## Общие сведения

Системе AutoCAD американской фирмы Autodesk уже больше четверти века. Первая версия вышла в декабре 1982 года, а в марте 2010 года появилась уже версия AutoCAD 2011 (русская), рассматриваемая в данной книге.

Система выпущена в двух вариантах: 32-разрядном и 64-разрядном. Для установки 32-разрядного варианта рекомендуется одна из следующих 32-разрядных операционных систем:

- Windows XP (Professional или Home Edition) с установленным Service Pack 2 или Service Pack 3:
- Windows Vista (Enterprise, Business, Ultimate или Home Premium Edition) c Service Pack 1:
- Windows 7 (Enterprise, Professional, Ultimate или Home Premium Edition).

Невозможно установить 32-разрядную версию AutoCAD 2011 в 64-разрядной операционной системе. 64-разрядный вариант AutoCAD работает только на 64-разрядных версиях операционных систем Windows XP, Windows Vista и Windows 7

На компьютере должна быть инсталлирована программа Internet Explorer 7 или выше. Для интенсивной работы с трехмерными моделями рекомендуется выбирать операционную систему редакций Professional, Business, Enterprise или Ultimate (64-разрядность будет преимуществом), а компьютер — с хорошей оперативной памятью и быстрой видеокартой.

AutoCAD 2011 может применяться в локальном или сетевом варианте. Для нормального функционирования в течение 30 дней после установки требуется получить специальный код авторизации от фирмы Autodesk.

### 1.1. Назначение системы

Система AutoCAD предназначена в первую очередь для двумерного рисования и выпуска с ее помощью проектной документации самых различных отраслей знаний. На рис. 1.1 приведен пример двумерного чертежа (схемы), сделанного сравнительно простыми средствами AutoCAD. Для формирования такого чертежа не являются обязательными работа с трехмерной моделью изделия и использование механизма пространств модели и листа.

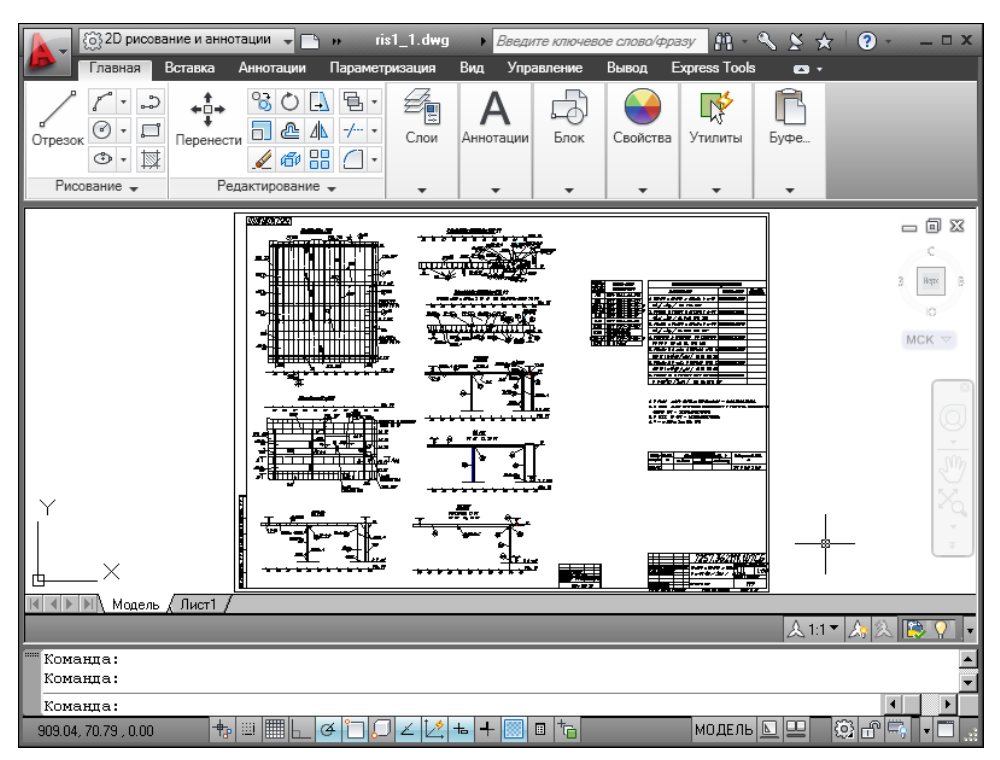

Рис. 1.1. Двумерный чертеж

Большим преимуществом системы AutoCAD является возможность последующего формирования электронного архива чертежей и подшивок листов. Каждый из созданных файлов чертежей легко редактируется, что позволяет быстро получать аналоги по чертежам-прототипам. В качестве средств защиты от несанкционированного доступа в файлах чертежей, созданных системой AutoCAD, предусмотрены пароли и электронные цифровые подписи. Помимо этого, окончательные варианты документов можно публиковать и передавать заказчикам в нередактируемых форматах DWF, DWFx или PDF.

Начиная с AutoCAD 2002 в систему включены специальные средства контроля, позволяющие в соответствии со стандартами предприятий управлять именами и свойствами слоев, стилей и т. п. Подробнее о стандартах см. главу 5.

Однако неправильно было бы считать AutoCAD инструментом только для двумерной работы. Система позволяет выполнять сложные трехмерные построения линий, поверхностей и тел и отображать их на разных видовых экранах с различных точек зрения. Есть даже средства для создания анимаций.

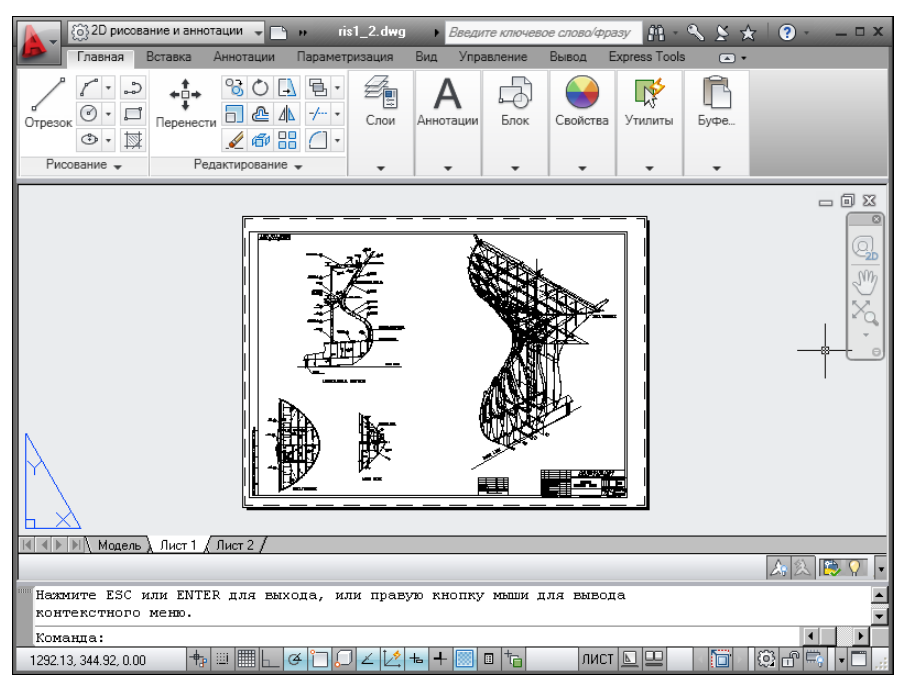

**Рис. 1.2.** Чертеж трехмерного объекта

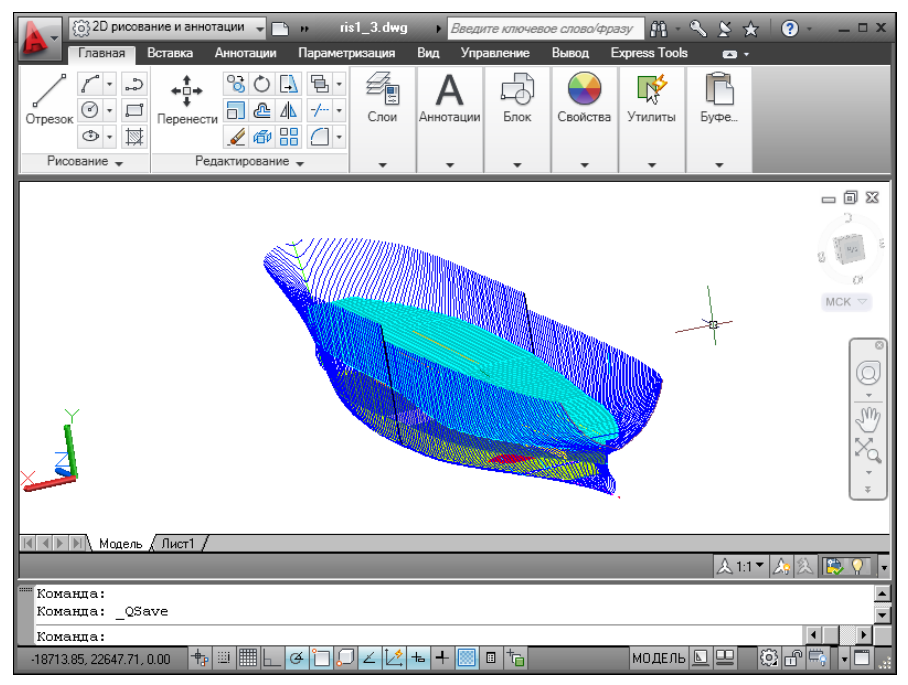

**Рис. 1.3.** Трехмерная модель носовой и кормовой частей корпуса судна

Механизм пространства листа и видовых экранов дает возможность разрабатывать чертежи с видами и проекциями трехмерных объектов, построенных в пространстве модели. В системе AutoCAD по одной модели можно получить несколько листов чертежного документа. На рис. 1.2 приведен пример чертежа, сформированного как отображение проекций и сечений трехмерного объекта (части корпуса судна).

На рис. 1.3 показана модель корпуса судна — основа для последующего формирования чертежей разных специализаций и построения контуров деталей. Степень проработанности, а также сложность и насыщенность такой модели могут быть разными и определяются тем, как она будет в дальнейшем использована.

### 1.2. Требования к компьютеру

Персональный компьютер, на котором может быть установлена система AutoCAD 2011, должен удовлетворять определенным минимальным требованиям. Этим требованиям соответствует компьютер не ниже Pentium 4 с процессором 2,2 ГГц, оперативной памятью 1 Гбайт, винчестером (жестким диском) 120 Гбайт — на винчестере надо иметь свободными 1 Гбайт под программное обеспечение и не менее 1 Гбайт для временных файлов, которые система создает во время сеансов работы. И конечно, на диске должно оставаться место для хранения создаваемых файлов чертежей. На компьютере должна быть установлена одна из операционных систем, перечисленных в разд. 1.1.

Если AutoCAD 2011 будет применяться для трехмерного моделирования с поверхностями и телами, с визуализацией и анимацией, то рекомендуется процессор Intel Core Quadro и оперативная память 2 Гбайт. Понадобятся также хорошая видеокарта и большой жесткий диск.

## 1.3. Пользовательский интерфейс

Если система AutoCAD 2011 установлена на компьютер, то ее запуск осуществляется с помощью двойного щелчка левой кнопки мыши по ярлыку ложенному на рабочем столе. Другой способ запуска - использовать меню Пуск (Start) рабочего стола Windows: Пуск | Программы | Autodesk | AutoCAD 2011 — Русский | AutoCAD 2011 (Start | Programs | Autodesk | AutoCAD 2011 — English | AutoCAD 2011).

После старта обычно появляется диалоговое окно **Начало работы** (Startup) (рис. 1.4), в котором необходимо выбрать режим работы<sup>1</sup>.

<sup>&</sup>lt;sup>1</sup> Если окно Начало работы (Startup) не появилось и вы сразу попали в окно, показанное на рис. 1.5 или 1.6, то это означает, что система с помощью значения 0 системной переменной STARTUP настроена на автоматический вход в новый чертеж со стандартными установками (см. далее описание режима Простейший шаблон (Start from Scratch)).

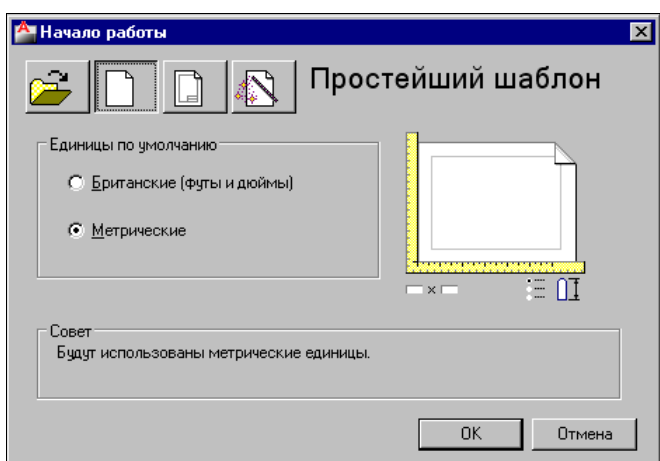

**Рис. 1.4.** Диалоговое окно **Начало работы** (режим **Простейший шаблон**)

В диалоговом окне **Начало работы** (Startup) пользователю необходимо выбрать один из режимов начала работы, кнопки которых расположены в верхней части окна:

- **Открытие чертежа** (Open a Drawing);
- **Простейший шаблон** (Start from Scratch);
- **По шаблону** (Use a Template);
- **Вызов Мастера** (Use a Wizard).

После этого выбранная вами большая кнопка будет выглядеть как нажатая, а содержимое текста надписи в правой верхней части окна изменится на название кнопки. Для завершения работы с диалоговым окном остается только щелкнуть по кнопке **OK**.

Если вам необходимо создать новый пустой чертеж, то в окне **Начало работы** (Startup) следует воспользоваться кнопкой **Простейший шаблон** (Start from Scratch). Этот режим предлагается по умолчанию (создается пустой чертеж с минимумом установок). Пользователю нужно в группе переключателей области **Единицы по умолчанию** (Default Settings) отметить, в каких единицах измерения он будет работать: **Британские (футы и дюймы)** (Imperial (feet and inches)) или **Метрические** (Metric). Второй вариант, конечно, для нас предпочтительнее.

При выборе режима **По шаблону** (Use a Template) пользователь имеет возможность начать работу не с нуля, а с каким-то наполнением нового чертежа (это могут быть рамки, штампы и какие-то другие линии или установки).

Режим **Вызов Мастера** (Use a Wizard) дает возможность вызвать одну из программ подробной настройки нового чертежа (к ним относятся единицы измерения длин и углов, начало отсчета и направление измерения углов, границы зоны рисования).

В качестве основного рассмотрим режим **Простейший шаблон** (Start from Scratch ).

Далее обычно открывается окно **Экран приветствия** (Welcome Screen) (рис. 1.5).

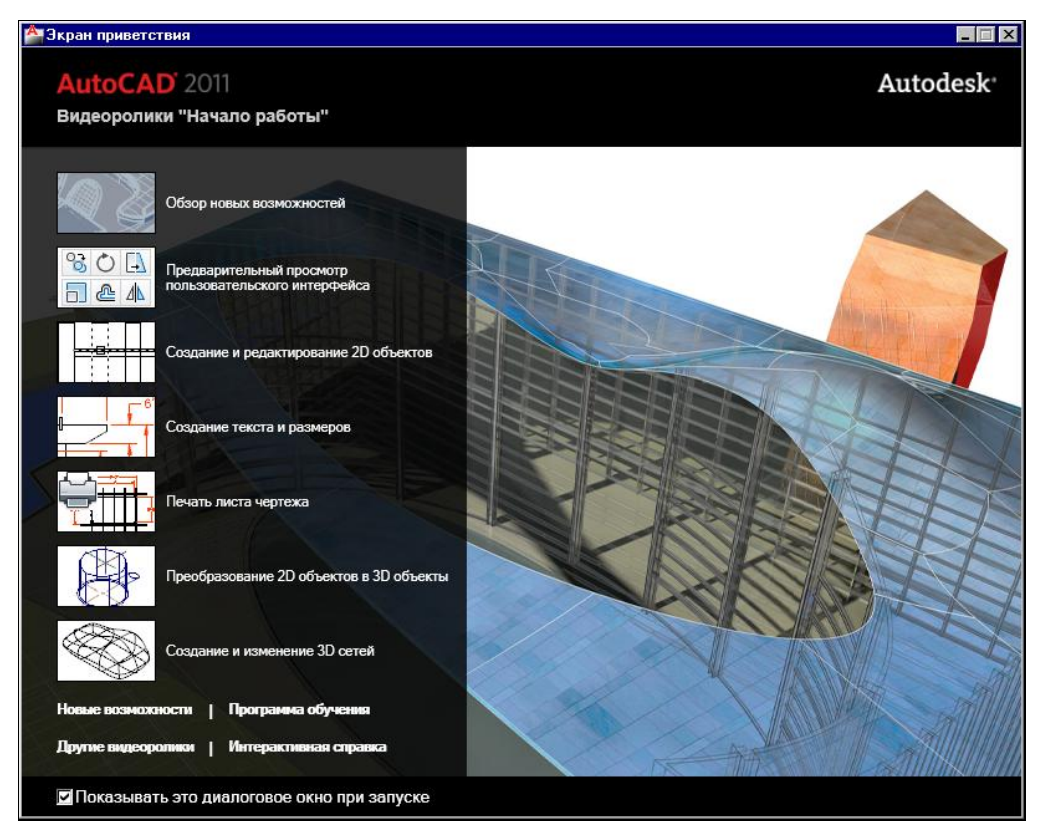

**Рис. 1.5.** Окно **Экран приветствия**

Это окно предназначено для тех, кто знакомится с системой. Щелчок по любому пункту в левой части окна вызывает видеоматериал по соответствующему разделу справочной документации. Если сбросить флажок в нижней части окна **Экран приветствия** (Welcome Screen), то при следующих запусках системы AutoCAD это окно не будет появляться автоматически.

В системе предусмотрено также получение сведений о новинках трех последних версий (2009—2011), которые оформлены в виде **Семинара по новым возможностям** (New Features Workshop). О справочной системе *см. главу 2*.

После того как пользователь закроет окно **Экран приветствия** (Welcome Screen), появляется рабочее окно системы AutoCAD 2011 (рис. 1.6).

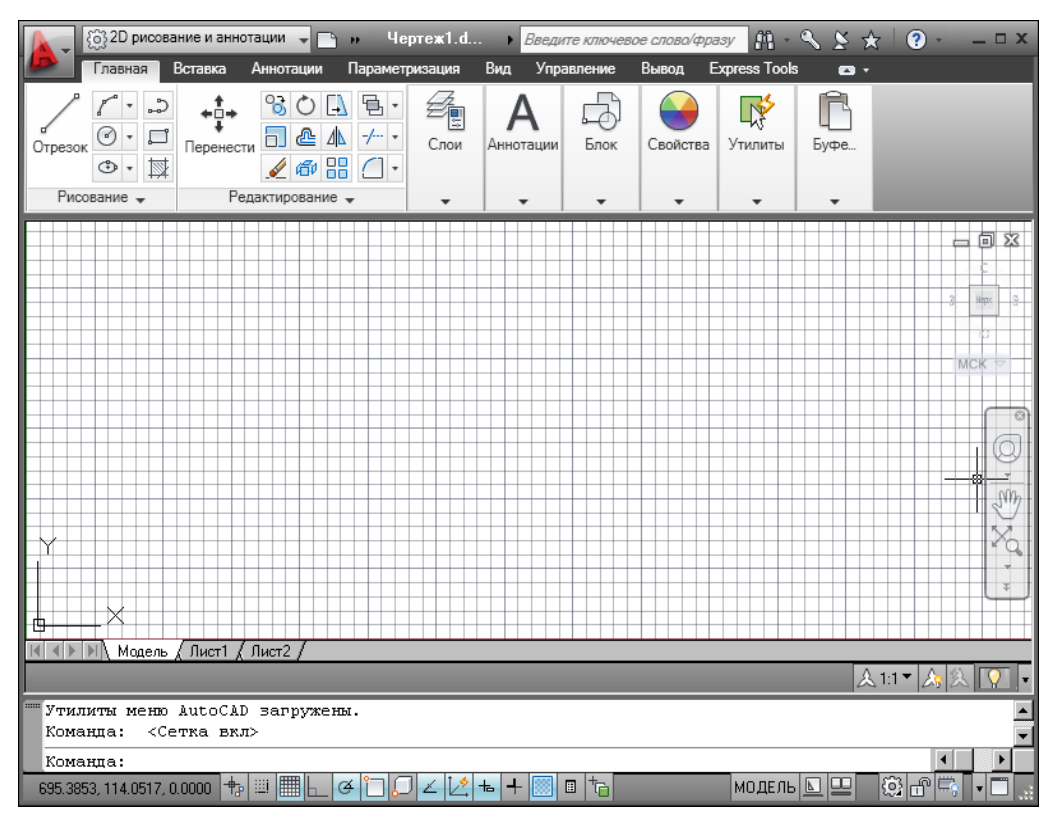

**Рис. 1.6.** Окно AutoCAD

После загрузки системы внутри рабочего окна находится *открытый документ*, т. е. чертеж, который вы создали или открыли для редактирования. Название *текущего файла чертежа* выводится в строку заголовка (на рис. 1.6 это **Чертеж1.dwg**). В английской версии системы AutoCAD новый файл по умолчанию получает название Drawing1.dwg, а в русской — Чертеж1.dwg.

Центральная часть экрана (на рис. 1.6 она имеет белый фон с сеткой) — это видимая часть текущего чертежа (остальные его части могут находиться выше, правее, ниже и левее границ зоны). При движении курсора по этой части, которую мы далее будем называть *графическим экраном*, он (курсор) имеет вид двумерного или трехмерного перекрестия с квадратной мишенью в точке пересечения. Длина линий перекрестия настраивается. В правой части графического экрана находятся видовой куб (в верхнем углу) и панель навигации. Они будут рассмотрены, соответственно, в *главах 2* и *10*.

Работа в системе осуществляется с помощью действий (операций, команд), вызов которых выполняется с помощью выбора мышью элементов графического интерфейса или с помощью клавиатуры. Разберем составные части интерфейса.

Новый чертеж обычно имеет три вкладки: **Модель** (Model), **Лист1** (Layout1) и **Лист2** (Layout2). Строка вкладок выводится под графическим экраном (рис. 1.7). По умолчанию активной является вкладка **Модель** (Model), которая применяется для выполнения построений модели проектируемого объекта. Вкладки листов используются в дальнейшей работе для отображения фрагментов модели в листах чертежа. Существует возможность не выводить названия вкладок под графическим экраном. В левом нижнем углу графического экрана (см. рис. 1.7) виден знак осей текущей системы координат.

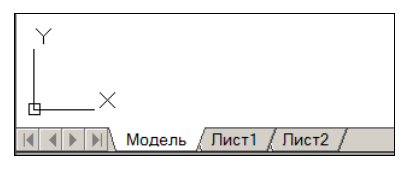

**Рис. 1.7.** Вкладки чертежа и знак осей координат

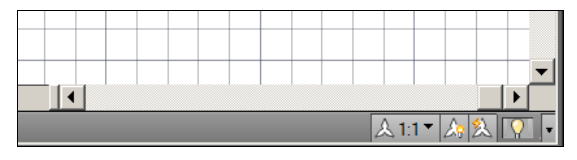

**Рис. 1.8.** Полосы прокрутки и строка состояния чертежа

Под строкой вкладок располагается строка состояния чертежа, которая появилась в версии 2008 (рис. 1.8). В ней могут находиться кнопки управления масштабом аннотаций (на рисунке это первые три кнопки), а также кнопка меню скрытия объектов и кнопка меню настройки состава строки и другие элементы. Существует вариант настройки, при котором строка состояния чертежа не отображается. Над строкой состояния чертежа могут быть горизонтальная и вертикальная полосы прокрутки чертежа (см. рис. 1.8).

Нижняя часть окна AutoCAD (рис. 1.9), в которой вы видите приглашение в форме *Команда: (Command:)*, — это область, где отображаются вводимые вами команды и ответы (или вопросы) AutoCAD. Она называется *зоной (окном) командных строк*. Последняя строка, содержащая приглашение *Команда: (Command:)*, называется *командной строкой*. В данной версии зона командных строк является необязательной частью интерфейса, поскольку имеется динамическое отображение данных ввода (рассматриваемое далее), дублирующее содержимое командной строки.

| (оманда:                    |                                                                                                |        |  |
|-----------------------------|------------------------------------------------------------------------------------------------|--------|--|
| Команда:<br><Сетка откл>    |                                                                                                |        |  |
| Команда:                    |                                                                                                |        |  |
| 1670.2232, 730.3496, 0.0000 | th.<br>$\begin{array}{c} \hline \end{array}$<br>1000<br>Ø.<br>$+P_{\rm P}$<br>ъ.<br><b>COL</b> | m<br>e |  |

**Рис. 1.9.** Зона командных строк и строка состояния AutoCAD

Ниже зоны командных строк (см. рис. 1.9) находится *строка состояния AutoCAD* (или просто *строка состояния*), в которой слева направо расположены:

- счетчик координат (три числа);
- группа из четырнадцати кнопок режимов рисования;
- группа  $\boxed{\text{MOAEDb} \triangleq \text{P}}$  из трех кнопок имени активного пространства (модели или листа), просмотра вкладок чертежа и просмотра других открытых чертежей;
- группа  $\otimes$   $\mathbb{F}$  из трех кнопок выбора рабочего пространства, фиксации положения элементов интерфейса и настройки аппаратного ускорения для визуализации;
- кнопка  $\vert \cdot \vert$  меню настройки состава строки состояния;
- кнопка  $\Box$  очистки экрана от меню и панелей инструментов.

В этой же строке могут оказаться кнопки управления масштабом аннотаций, если нет строки состояния чертежа. Кроме того, в строке состояния AutoCAD могут появляться другие кнопки (уведомлений служб печати, внешних ссылок и т. д.).

Любой элемент строки состояния может быть удален с помощью меню настройки. У каждого элемента есть подсказка (она появляется при подведении к нему курсора, как на рис. 1.10), а также *контекстное меню* настройки, вызываемое щелчком правой кнопки мыши на этом элементе (рис. 1.11).

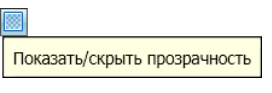

**Рис. 1.10.** Подсказка к элементу интерфейса

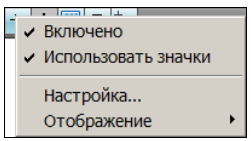

**Рис. 1.11.** Контекстное меню элемента интерфейса

Наиболее употребительные элементы пользовательского интерфейса располагаются в верхней части окна приложения.

В левом верхнем углу находится значок меню приложения (рис. 1.12). Это меню предоставляет доступ к операциям с файлами *(см. разд. 1.3.2)*. Правее значка меню приложения располагаются меню (список) рабочих пространств и панель быстрого доступа. О рабочих пространствах *см. разд. 1.3.4*.

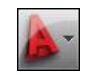

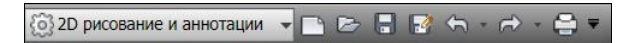

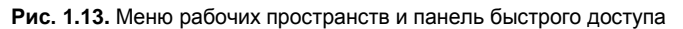

*Панель быстрого доступа* (рис. 1.13) — это особая панель инструментов, которая настраивается и по умолчанию содержит семь кнопок наиболее употребительных операций:

- быстрого создания нового чертежа по стандартному шаблону;
- открытия существующего файла чертежа;
- быстрого сохранения текущего файла;
- сохранения файла под другим именем;
- отмены последнего действия;
- восстановления последнего отмененного действия;
- печати текущего чертежа.

В конце панели быстрого доступа расположен значок –, щелчок левой кнопкой мыши по которому открывает меню с пунктами команд этой панели.

В правом верхнем углу находится панель поиска справочной информации (рис. 1.14).

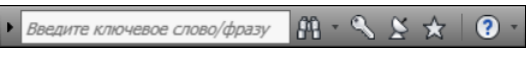

**Рис. 1.14.** Панель поиска справочной информации

Значок используется для открытия окна *справочной системы* AutoCAD в стандартном браузере веб-страниц (рис. 1.15).

Основные главы справочной системы — **Руководство пользователя** (User's Guide) и **Справочник команд** (Command Reference). В первой из них дается краткое руководство по применению основных возможностей системы, а вторая является справочником команд (операций) и системных переменных (параметров настройки системы и рисования).

Под панелью быстрого доступа находится основной элемент интерфейса *лента*. Это современный вид меню (рис. 1.16), с вкладками и панелями.

Каждый элемент любой панели ленты (кнопка, группа кнопок, раскрывающийся список) выполняет свою функцию, вызывая команду, настройку и т. д. Подробнее о составе ленты рассказано в *разд. 1.3.1*.

Сохранились в данной версии AutoCAD и панели инструментов. О них пойдет речь в *разд. 1.3.3*. Еще одним классом элементов пользовательского интерфейса являются немодальные окна, или *палитры* (рис. 1.17). Окна немного изменили свой внешний вид. Они будут разбираться при описании тех операций, в которых потребуются.

Поскольку количество объектов интерфейса очень велико, то в системе предусмотрена операция *очистки экрана*, после которой временно исчезают лента, панели и немодальные окна (рис. 1.18), но остаются видимыми объекты чертежа. Кроме того, окно приложения распахивается на весь экран монитора. Эта операция выполняется щелчком по кнопке  $\Box$  в правом углу строки состояния. С помощью этой же кнопки можно затем отказаться от очистки, вернув убранные элементы.

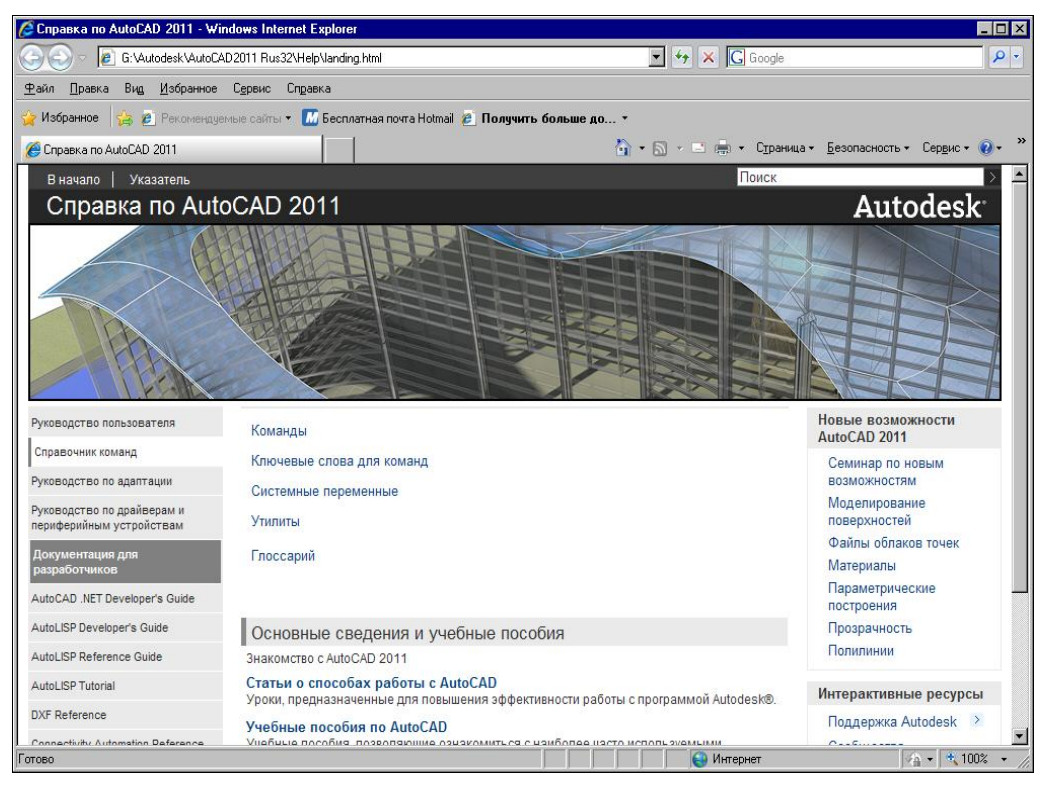

**Рис. 1.15.** Окно справочной системы

|         | Главная               | Вставка  | Аннотации            | Параметризация               |            | Вид       | <b>Управление</b> | <b>Вывод</b> | <b>Express Tools</b> | $\bullet$ |
|---------|-----------------------|----------|----------------------|------------------------------|------------|-----------|-------------------|--------------|----------------------|-----------|
| Отрезок | ್ಲಿ<br>3<br>$\circ$ - | еренести | உ<br>n.<br>$\leq 60$ | G<br>᠕<br>$-/-$<br>嘂<br>$\;$ | ı.<br>Слои | Аннотации | Блок              | Свойства     | Nr<br>Утилиты        | Буфе      |
|         | Рисование -           |          | Редактирование -     |                              |            |           | $\mathbf{r}$      | ٠            | $\mathbf{r}$         |           |

**Рис. 1.16.** Лента, вкладка **Главная**

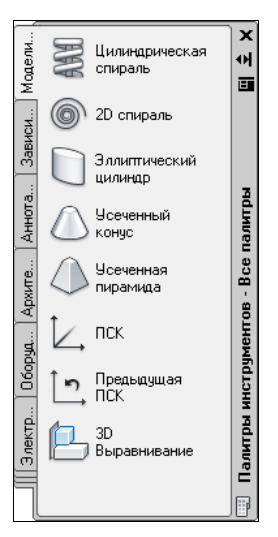

**Рис. 1.17.** Немодальное окно **Палитры инструментов**

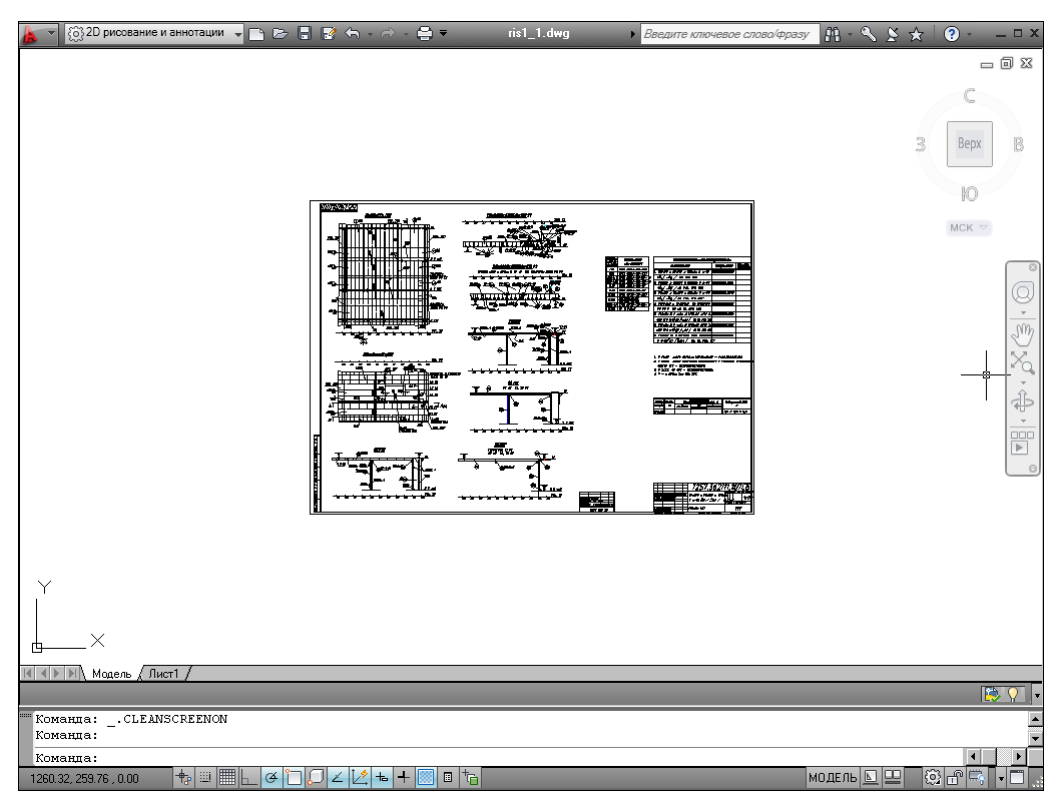

**Рис. 1.18.** Очистка экрана

### **1.3.1. Лента**

*Лента* — это самый сложный вид меню, предоставляющий доступ практически ко всем командам системы через свои кнопки, которые сгруппированы в панели, а панели объединены в группы (вкладки). Состав ленты не фиксирован, его можно изменять и подгонять под конкретного пользователя с помощью операции адаптации пользовательского интерфейса.

Лента в рабочем пространстве двумерных построений имеет следующие вкладки (см. рис. 1.16): **Главная** (Home), **Вставка** (Insert), **Аннотации** (Annotate), **Параметризация** (Parametric), **Вид** (View), **Управление** (Manage), **Вывод** (Output), **Express Tools** (последняя вкладка относится к дополнительным инструментам и на русский язык не переводится). В рабочем пространстве трехмерных построений лента имеет уже другие вкладки (подробнее о рабочих пространствах *см. разд. 1.3.4*).

Каждая вкладка ленты состоит из панелей. На рис. 1.16 показаны панели при активной вкладке **Главная** (Home). Активизация другой вкладки выполняется щелчком левой кнопки мыши на имени нужной вкладки. На рис. 1.19—1.25 приведен вид ленты с другими активными вкладками.

Кнопка  $\blacksquare$ , расположенная в конце строки вкладок ленты, позволяет изменять вид ленты: скрыть всю ленту до заголовков вкладок, показать названия вкладок и панелей, показать панели в форме больших кнопок или показать ленту пол-

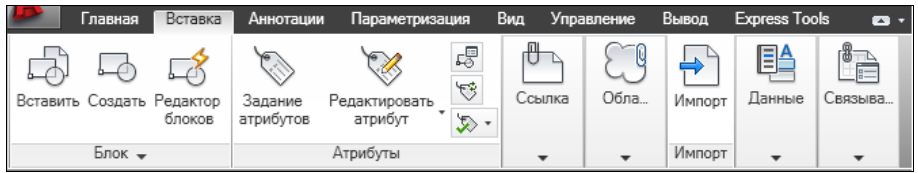

**Рис. 1.19.** Лента, вкладка **Вставка**

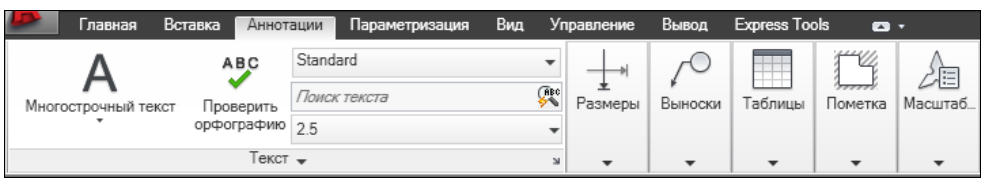

**Рис. 1.20.** Лента, вкладка **Аннотации**

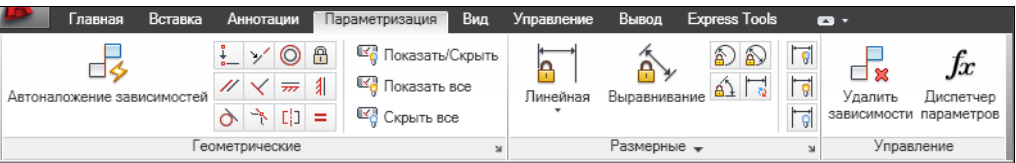

**Рис. 1.21.** Лента, вкладка **Параметризация**

|                                                    | Главная                     | Вставка | Аннотации  |                       | Параметризация       | Управление<br>Вид                          |              | Вывод          | Express Tools |              | $\bullet$ |
|----------------------------------------------------|-----------------------------|---------|------------|-----------------------|----------------------|--------------------------------------------|--------------|----------------|---------------|--------------|-----------|
| ₩                                                  | €                           | Τ÷      | 1.国<br>ĪЮ. | $1^\circledcirc$<br>匣 | 2D каркас            |                                            |              | k.             | F*<br>戸       | $\mathbb{R}$ |           |
| 乖<br>$\overline{ }$<br>$\mathbb{Z}_{\mathbb{Q}}$ . | 硆<br>Виды<br>$\blacksquare$ | ۰⊐ -    |            |                       | í©<br>Непрозрачность | $\bigcirc$ in $\bullet$ $\bigcirc$ $\cdot$ | 60           | 畾              |               | Палитры      | Окна      |
| Навигация                                          | Виды                        |         | Координаты | N                     |                      | Визуальные стили $\rightarrow$             | $\mathbf{M}$ | Видовые экраны |               |              |           |

**Рис. 1.22.** Лента, вкладка **Вид**

| 1      | Главная                         | Вставка | Аннотации | Параметризация                                                                        | Вид                      | Управление  | Вывод                | <b>Express Tools</b> |                                              | $\bullet$                |
|--------|---------------------------------|---------|-----------|---------------------------------------------------------------------------------------|--------------------------|-------------|----------------------|----------------------|----------------------------------------------|--------------------------|
| Запись | c=1<br>$\frac{\mathbb{Z}^n}{n}$ | 鷗<br>睯  |           | $\overline{\overline{\text{curl}}}$<br>Пользовательский Инструментальные<br>интерфейс | <b>I</b> with<br>палитры | 阔<br>屫<br>ß | Приложения Выполнить | сценарий             | $\Box$<br>$\mathbb{R}$<br>$\frac{1}{\log n}$ | €<br>$\mathscr{A}$<br>eĝ |
|        | Рекордер операций -             |         |           |                                                                                       | Адаптация                |             |                      | Приложения -         |                                              | Стандарты оформления     |

**Рис. 1.23.** Лента, вкладка **Управление**

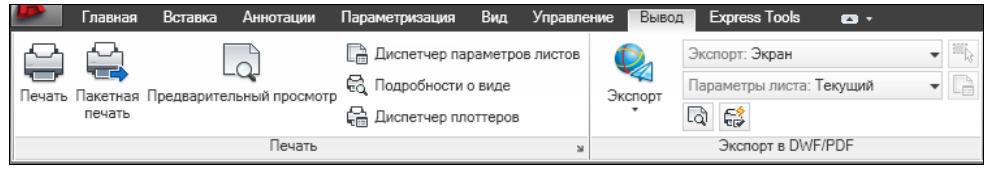

**Рис. 1.24.** Лента, вкладка **Вывод**

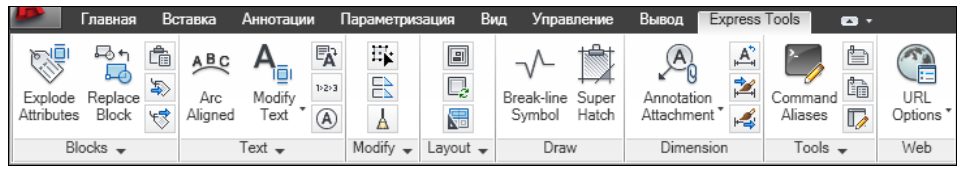

**Рис. 1.25.** Лента, вкладка **Express Tools**

ностью (вариант неполного показа выбирается в меню с треугольником справа от кнопки $\Box$ ).

Все элементы интерфейса системы AutoCAD имеют свои контекстные меню (это меню, вызываемые щелчком правой кнопки мыши на соответствующем элементе), которые используются для настроечных функций или вызова операций, связанных с выбранным элементом. Строка вкладок ленты тоже имеет собственное контекстное меню (рис. 1.26).

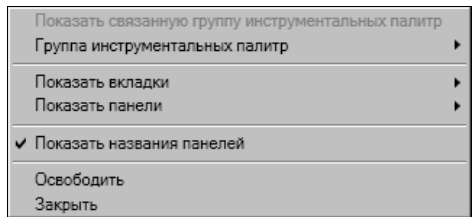

**Рис. 1.26.** Контекстное меню строки вкладок ленты

В этом меню собраны пункты и подменю, связанные с настройкой ленты:

- **Группа инструментальных палитр** (Tool Palette Group) управление отображением групп палитр в немодальном окне **Палитры инструментов** (Tool Palettes) (см. рис. 1.17);
- **Показать вкладки** (Show Tabs) подменю, в котором флажками отмечены видимые вкладки ленты (они перечислены выше);
- **Показать панели** (Show Panels) подменю, в котором флажками показаны видимые панели активной вкладки ленты. Например, для вкладки **Главная** (Home) (см. рис. 1.16) перечислены следующие панели: **Рисование** (Draw), **Редактирование** (Modify), **Слои** (Layers), **Аннотации** (Annotation), **Блок** (Block), **Свойства** (Properties), **Утилиты** (Utilities), **Буфер обмена** (Clipboard);
- **Показать названия панелей** (Show Panel Titles) пункт-флажок, управляющий отображением заголовков панелей активной вкладки ленты;
- **Освободить** (Undock) преобразует ленту к форме вертикальной палитры (рис. 1.27);

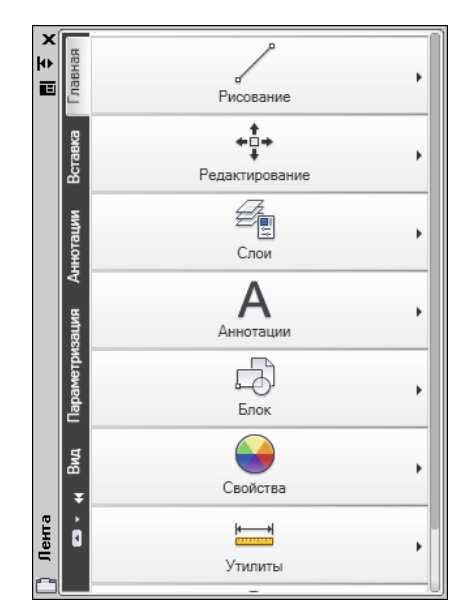

**Закрыть** (Close) — закрывает ленту.

**Рис. 1.27.** Лента в форме палитры

Поскольку в ленте собрано очень много элементов управления (кнопок, списков), то разработчики снабдили панели ленты вспомогательными средствами для экономии места: свертывание и развертывание панели, скрытие заголовков,

группирование родственных кнопок и т. д. Признаком свертывания является треугольный значок. Он может располагаться около кнопки (как, например,

или ) или в правой части заголовка панели (как, например, у панели **Текст** (Text) на рис. 1.20). Щелчок по значку с треугольником раскрывает стоящую за кнопкой *группу кнопок* (рис. 1.28).

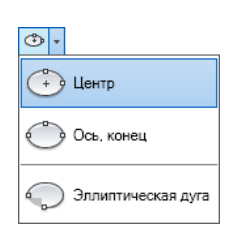

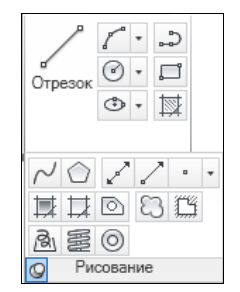

**Рис. 1.28.** Группа кнопок **Рис. 1.29.** Фиксация панели в развернутом виде с помощью "булавки"

Насыщенные панели могут частично скрываться в ленте. Пример частично скрываемой панели **Рисование** (Draw) приведен на рис. 1.29. Для ее развертывания следует щелкнуть по заголовку панели. Если после развертывания щелкнуть левой кнопкой мыши по значку булавки, который появляется в левой части заголовка, то панель зафиксируется в раскрытом виде (как на рис. 1.29) и не будет закрываться после ухода с нее курсора.

При большой нехватке места сами панели сворачиваются в ленте до одной большой кнопки, щелчок по которой раскрывает панель целиком (рис. 1.30, сравните с рис. 1.6).

| Свойства                         |                           |   |
|----------------------------------|---------------------------|---|
| ПоСлою<br>e de                   | <b>B</b> ПоЦвету          | ٠ |
| ≣<br>- Послою                    | Прозрачность              | 0 |
| <br>Послою<br>----<br>---<br>--- | Список<br>E               |   |
|                                  | $\boldsymbol{\mathsf{s}}$ |   |

**Рис. 1.30.** Развертывание панели

Существенным подспорьем для пользователя является обширная система подсказок, которыми снабжены практически все элементы интерфейса. При подведении курсора, например, к кнопке под ним сначала появляется сокращенная текстовая подсказка, а через пару секунд — подробная подсказка, которая чаще